# **CATEGORY: WORKLISTS**

**Worklist [Overview](#page-0-0) [1](#page-0-0) [Worklist](#page-0-1) Types: [1](#page-0-1) Creating [Worklists](#page-0-2) [1](#page-0-2) Add to an existing [Worklist:](#page-1-0) [2](#page-1-0) To ['remove'](#page-1-1) items en masse, such as a clean up [2](#page-1-1)** Worklist Use [Suggestions:](#page-2-0) **[3](#page-2-0)** [Appointment](#page-2-1) Worklist Use [3](#page-2-1)3 Use Worklist from manual [Insurance](#page-3-0) Payment Posting [4](#page-3-0)

# <span id="page-0-0"></span>**Worklist Overview**

Use Worklists to organize work by assigning tasks with due dates and/or followup dates. Administrators control what information is required when assigning tasks (such as Priority, Status, Assignee), using the 'Keys'.

# <span id="page-0-1"></span>**Worklist Types:**

- Appointment
- Encounter
- Remit- Includes Remit number and original Note. Updates to the Remit Note will NOT update to the Worklist notes. Remits can be added to this list from the Remit page in ERAs.
- **Receipt**
- Miscellaneous- not linked to any record currently you can only assign from the worklist

Priority Status Assigner Followup Date Time Due Date

- Patient
- *● Planned enhancements will allow for multiple record types such as Remit & Encounters to be in one worklist*

# <span id="page-0-2"></span>**Creating Worklists**

- 1. On the Worklist page > [Add]
- 2. Select **Type**
- 3. Select **Due Soon Days** (to define when items display in the ''Due Soon' bucket)
- 4. Add a **Description** and **Notes** if desired
- 5. Limit/Assign Users, with the **Modify** link
	- 'Modify Worklist User' > grouped by Security Roles > search to look for a specific user
	- You must give access to persons who *add* and who *work* this list
- 6. [Save]

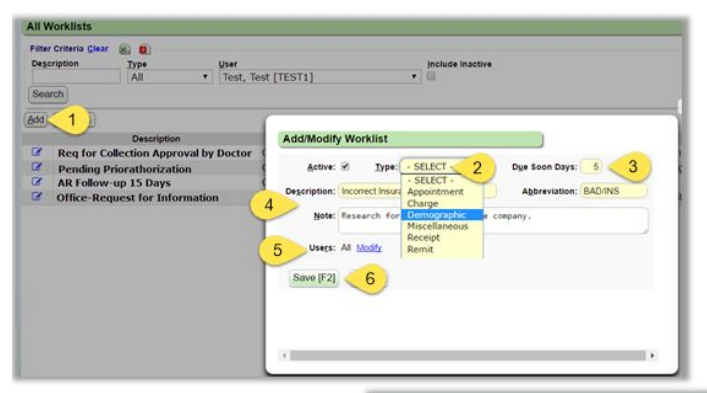

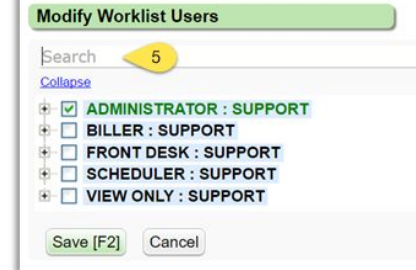

29:23

# <span id="page-1-0"></span>**Add to an existing Worklist:**

There are several places to add to a Worklist. In our example we are adding from the Worklist page

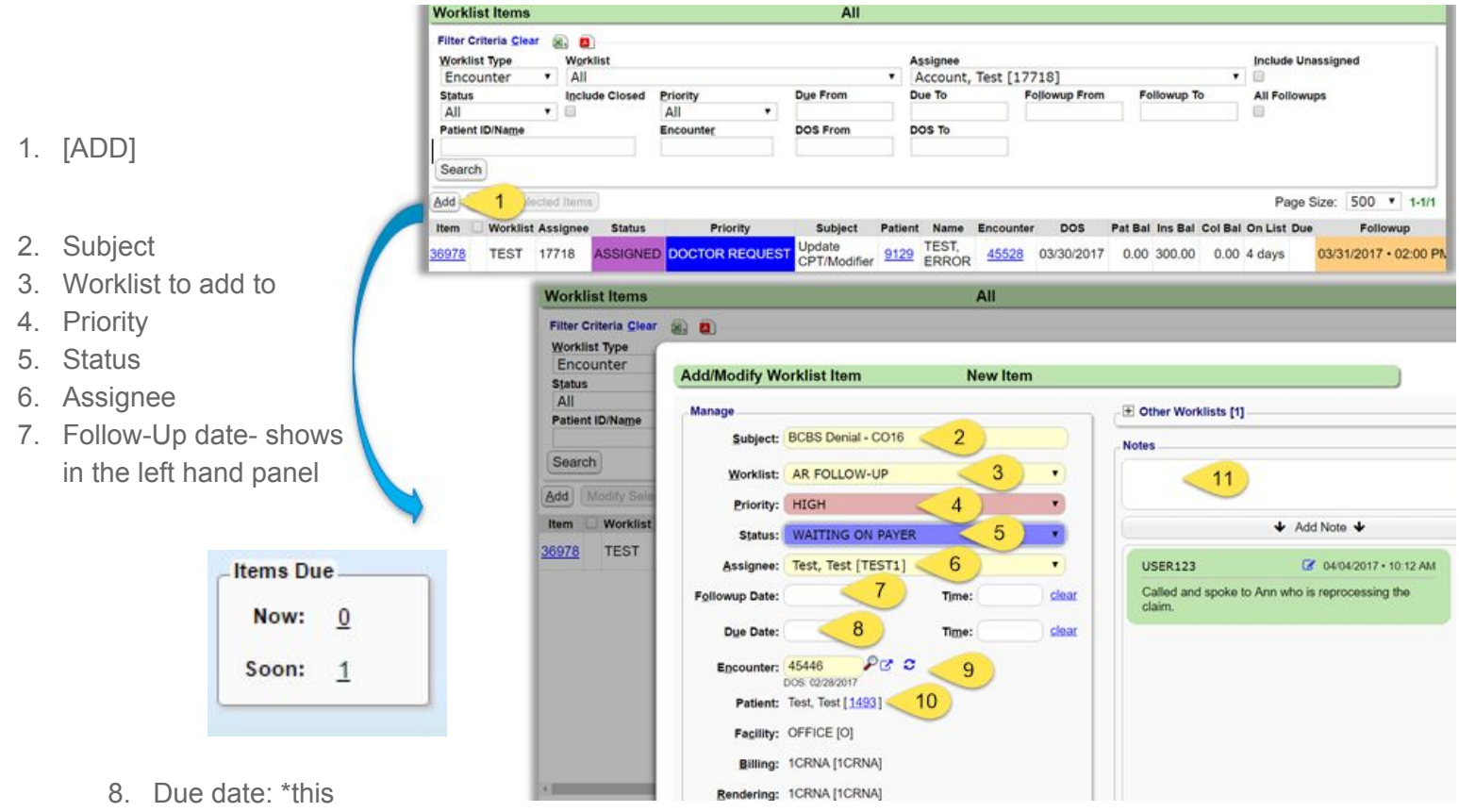

date supersedes a follow-up date

- 9. Encounter ID or other ID depending on the worklist Type
- 10. Patient ID or other ID depending on the worklist Type
- 11. Note
- 12. [Save]

### <span id="page-1-1"></span>**To 'remove' items en masse, such as a clean up**

- 1. Select all items to update (or use the check-all checkbox) \*Max number update at one time is 1000 records
- 2. Click [Modify Selected Items]
- 3. Choose Status 'Complete'
- 4. Add a Note
- 5. [Save]

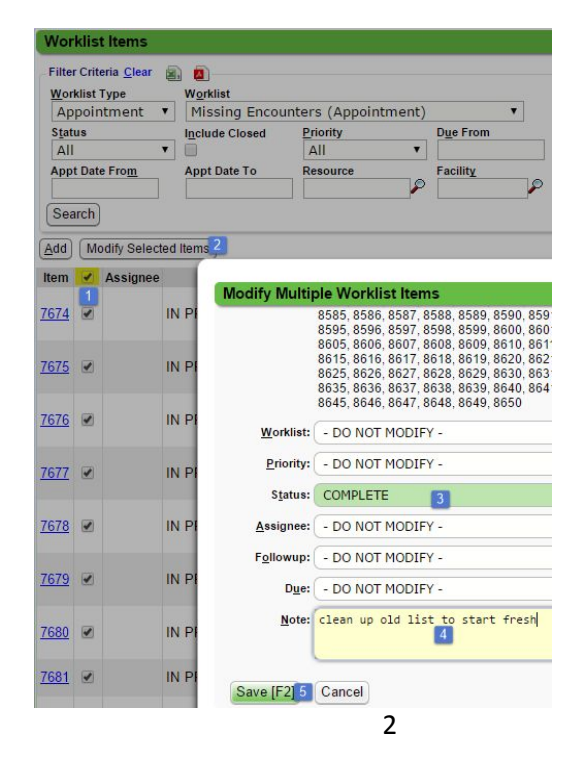

# <span id="page-2-0"></span>**Worklist Use Suggestions:**

#### *Missed appointment fee* (type Appointment)

-added by FD > worklist for Billers to add an encounter for missed appt fee

Examples: Workers Comp claim number w required, Authorization missing, or patient missed appointment fee

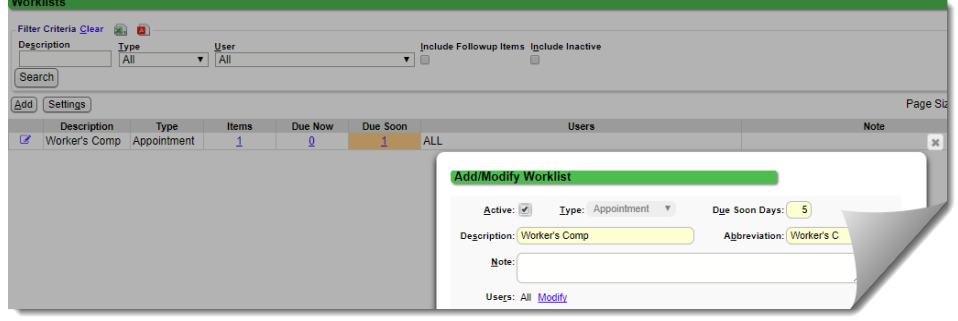

#### *Eligibility denials (*type *Patient)*

-added by Schedulers, FD, Payer Rejected or Remit denials > for call list to contact the patient and/or review insurance policy and check insurance management for accuracy

#### *Workers Comp (*type *Patient)*

-added by FD or Schedulers or Wk Comp staff > to Wk comp staff to address needs

*Authorizations (*type *Patient)*

-added by FD/Scheduler/Billing staff > to authorization staff

#### *Follow up (*type *encounter)*

-added by Admin staff or by Biller to work RCM

#### *ERA Remit Follow up* (type *Remit*)

 -added by payment posting staff for coder or Admin staff review - ie accept insurance adjudication or resubmit the claims for reconsideration

### <span id="page-2-1"></span>**Appointment Worklist Use**

On the appointment page

- 1. Click [To worklist]
- 2. Add Subject etc.
- 3. Add a note > Click 'Add Note'
- 4. [Save]

A view of the appointment worklist >

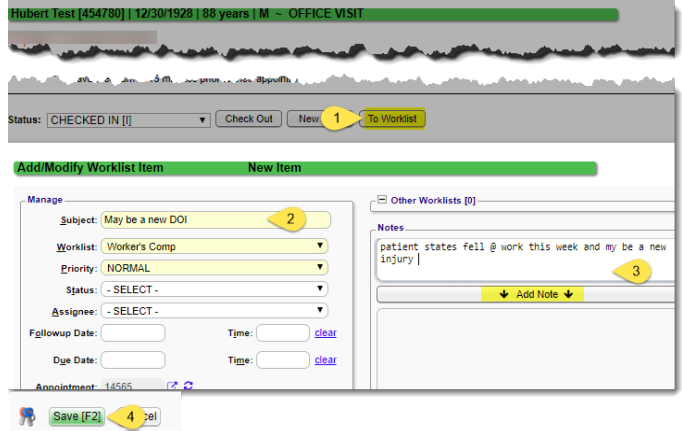

# <span id="page-3-0"></span>**Use Worklist from manual Insurance Payment Posting**

- Use the 'To Worklist' dropdown
- If you also add a Note it is added to the Subject of the worklist

In our example, we were posting on Receipt 109148 - the Subject reflects this using the 'Go-Box' shortcut 'R' followed by the Receipt number.

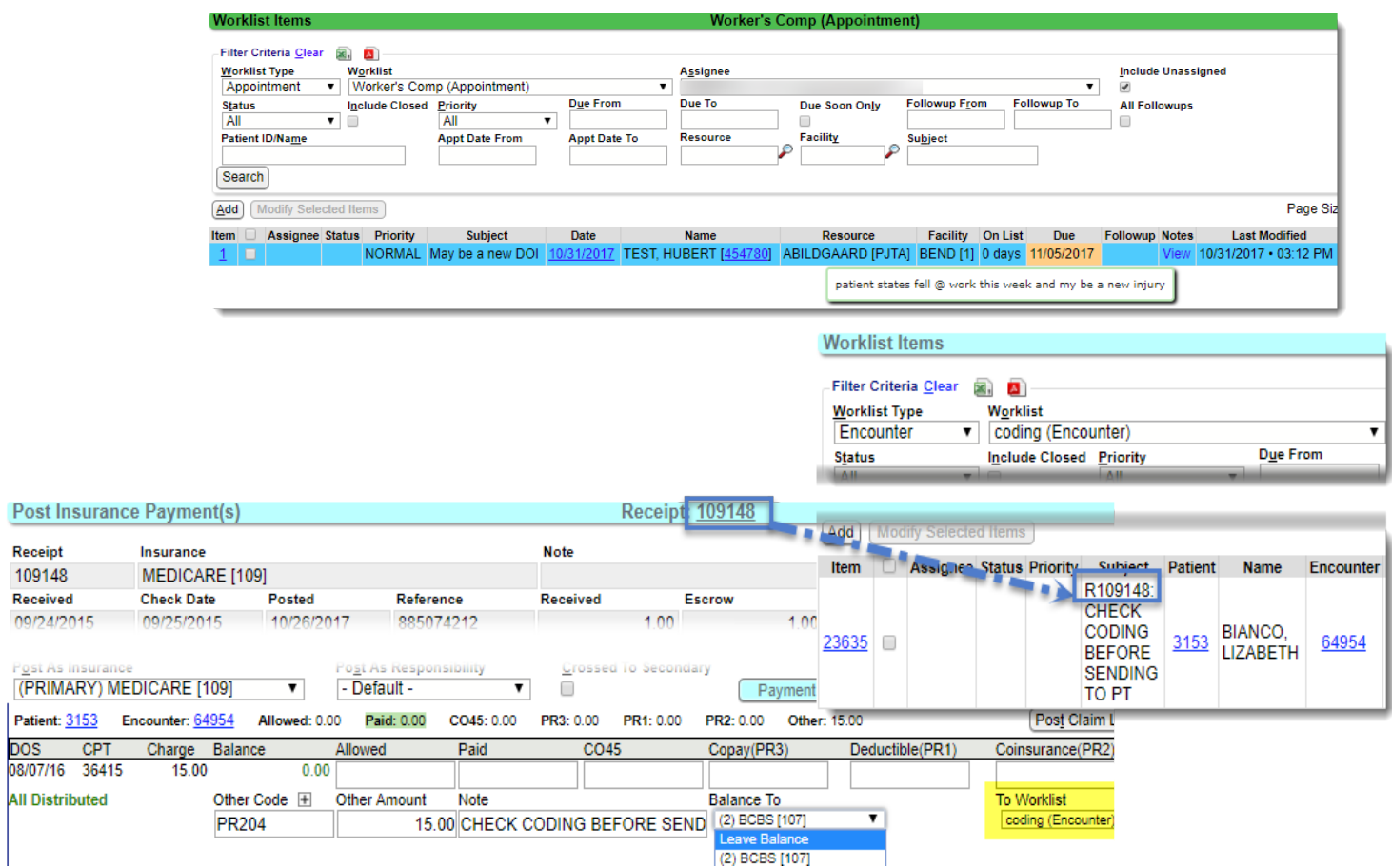